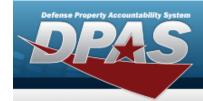

### **Browse for a Work Order**

### **Overview**

The Work Order Browse pop-up window allows searching for Work Orders that are associated with the user's Maintenance Activity.

### **Navigation**

DPAS Maintenance Utilization Module > Various Procedural Steps > Q > Work Order Browse pop-up window

### **Procedures**

#### **Browse for a Work Order**

One or more of the Search Criteria fields can be entered to isolate the results. By default, all results are displayed. Selecting at any point of this procedure returns all fields to the default "All" setting.

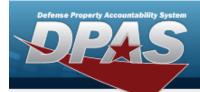

1. Select . The **Work Order** pop-up window appears.

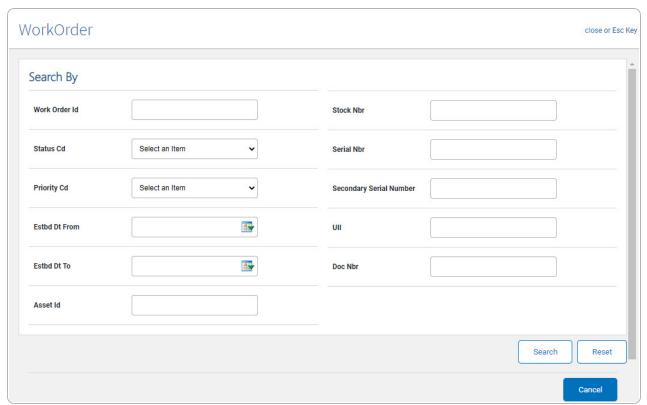

#### Note

The Work Order Id Browse and Using Work Order Id Browse have the same fields as Work Order Browse.

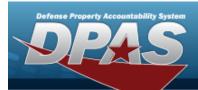

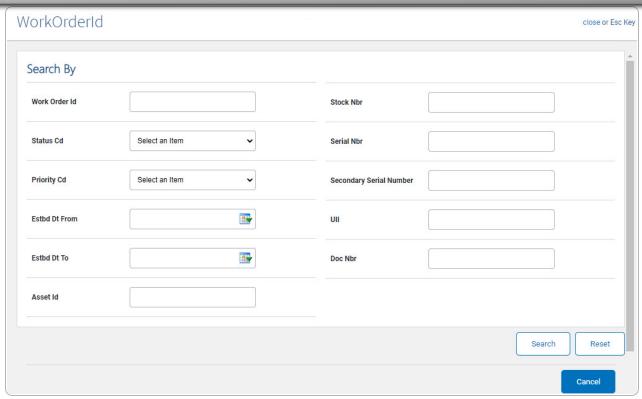

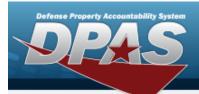

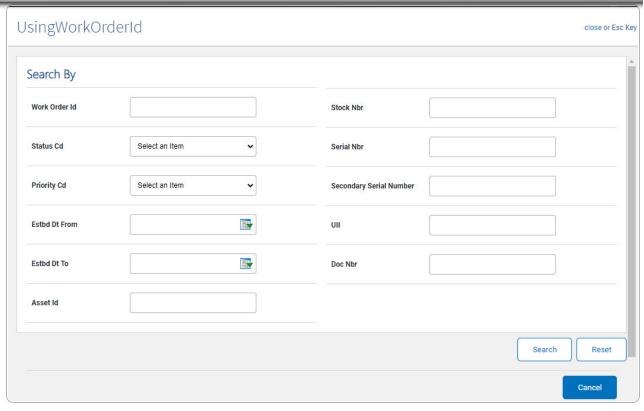

- 2. In the Work Order Search By box, narrow the results by entering one or more of the following optional fields.
- 3. Select search . The results appear in the **Work Plan Search Results** grid.

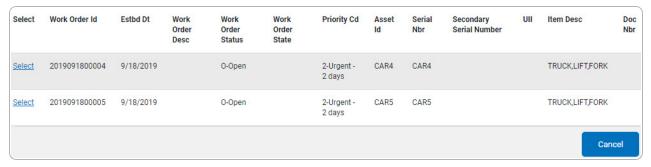

4. Choose the Select hyperlink next to the desired WORK ORDER ID. The pop-up window closes and the selected WORK ORDER ID appears in the previous screen.